## **SSL VPN 사용자 메뉴얼**

## **1. SSL VPN 클라이언트 접속**

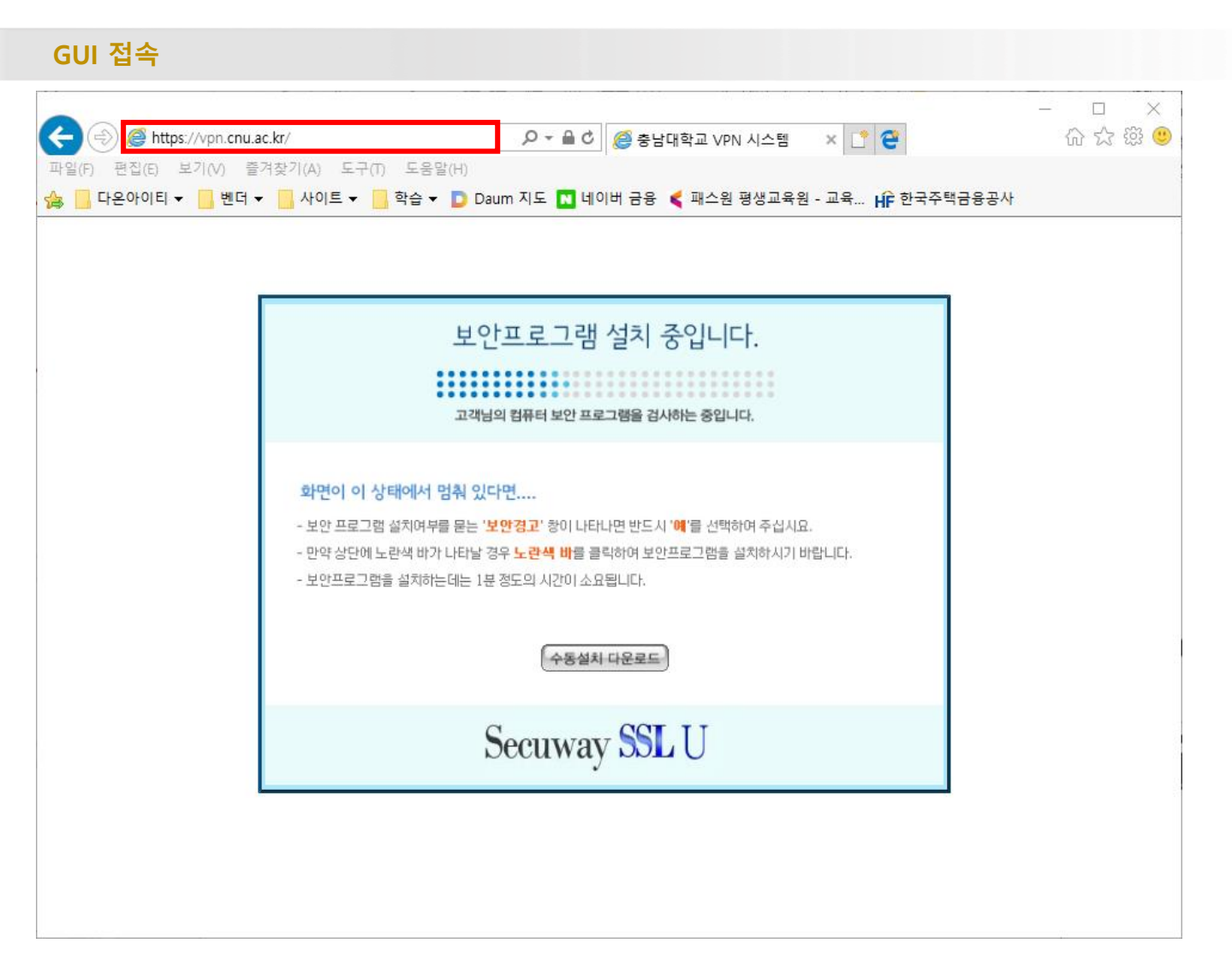

**1) 웹 브라우저 URL 입력 부분에 [https://vpn.cnu.ac.kr](https://vpn.cnu.ac.kr/) 입력 하여 접속**

#### **2. SSL VPN 프로그램 설치\_1**

#### **프로그램 설치 ( 윈도우10 )**

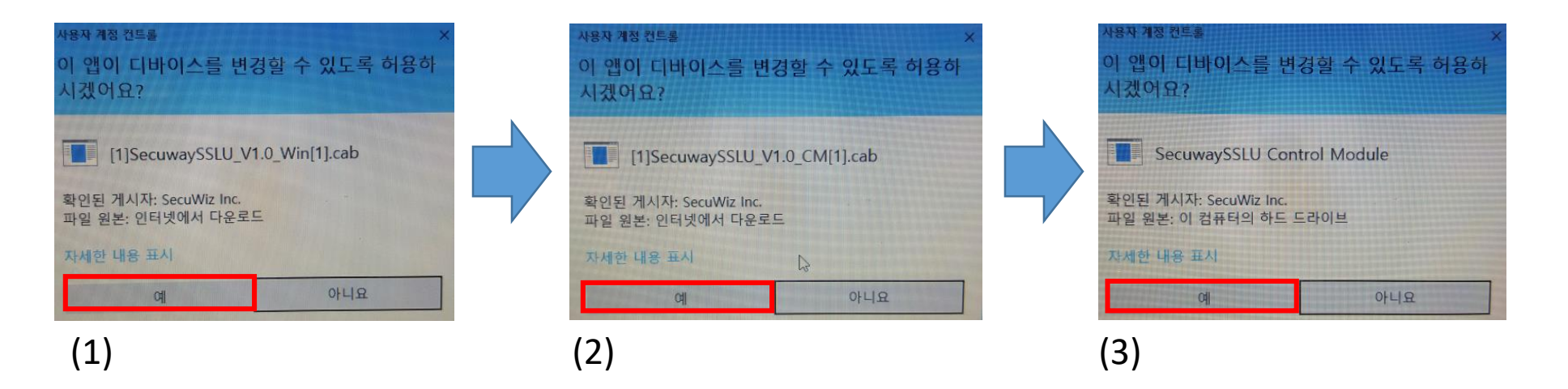

**1) 위와 같은 메시지 발생시 모두 예 선택**

**[ 1,2번은 최초 접속 시 에만 프로그램 설치를 위해 출력 되는 화면 입니다. ]**

**※ 위의 프로그램 설치 페이지가 나오지 않는다면 (4. SSL VPN 클라이언트 프로그램 자동 설치 실패 시) 페이지로 이동 하여 수동 설치 방법 참고 바랍니다.**

#### **2. SSL VPN 프로그램 설치\_2**

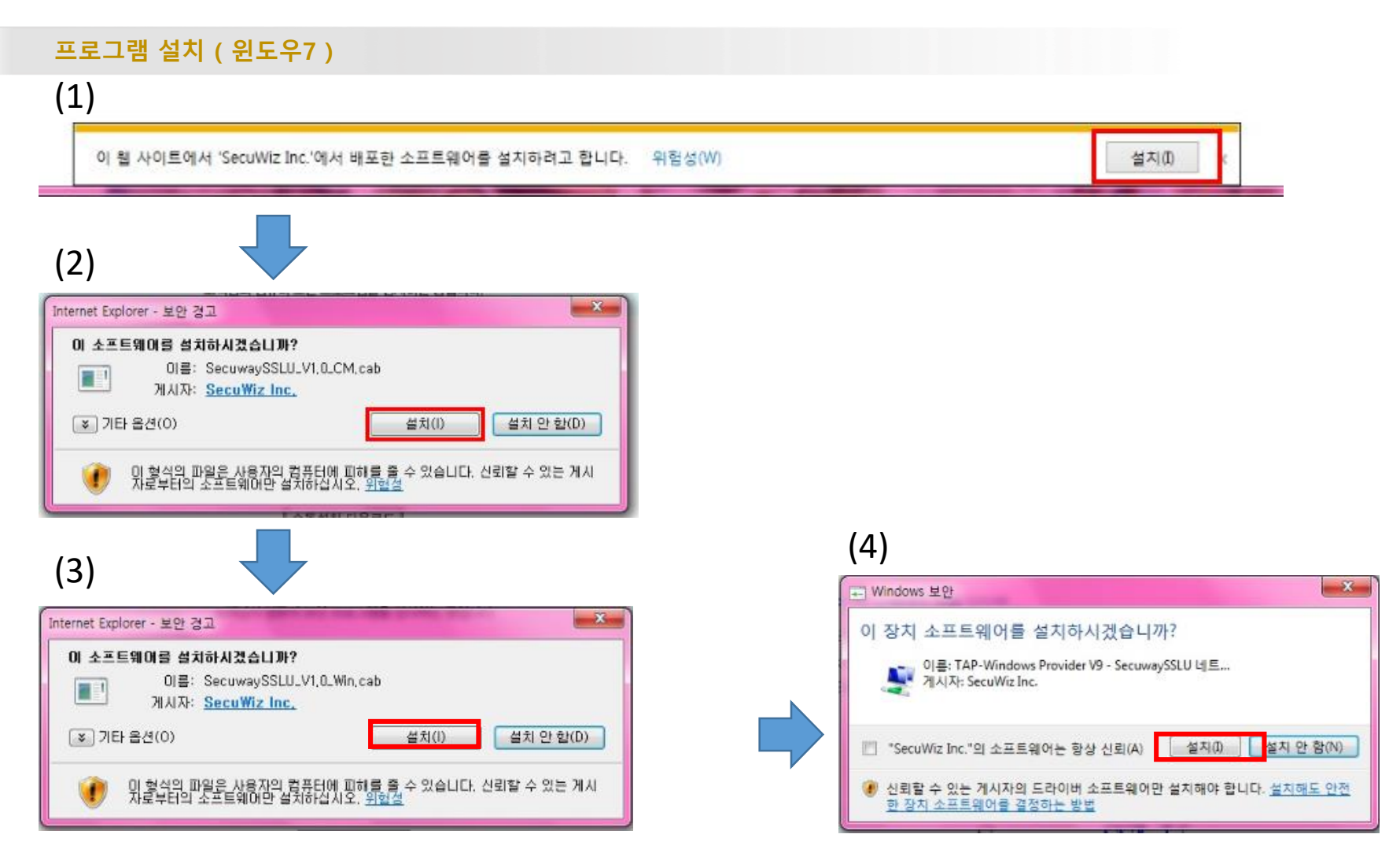

**1) (1) 사진과 같은 메시지 발생 시 설치 선택 2) (2)~(4)번 메시지 발생시 설치 버튼 클릭**

**※ 위의 프로그램 설치 페이지가 나오지 않는다면 (4. SSL VPN 클라이언트 프로그램 자동 설치 실패 시) 페이지로 이동 하여 수동 설치 방법 참고 바랍니다.**

**사용자 로그인**  $\boxed{D}$  - C  $\boxed{B}$  충남대학교 VPN 시스템 https://vpn.cnu.ac.kr/ 价公爵  $\times$ 편집(E) 보기(V) 즐겨찾기(A) 도구(T) 도움말(H) 파일(F) ☆ ▼ 园 ▼ □ ● ▼ 페이지(P)▼ 안전(S)▼ 도구(O)▼ ◎ ▼ 8 图 **D**<sup>24</sup> 충남대학교 **VAN SYSTEM** 포털 아이디 아이디 공지사항 로그인 비밀번호 34134 대전광역시 유성구 대학로 99 충남대학교 / 문의사항 : 충남대학교 정보통신원 042-821-8282

**1) 프로그램 설치 완료 후 로그인 페이지 입니다.**

#### **1) 아이디 / 비밀번호 부분에 ID 와 비밀번호 기재 후 로그인 클릭.**

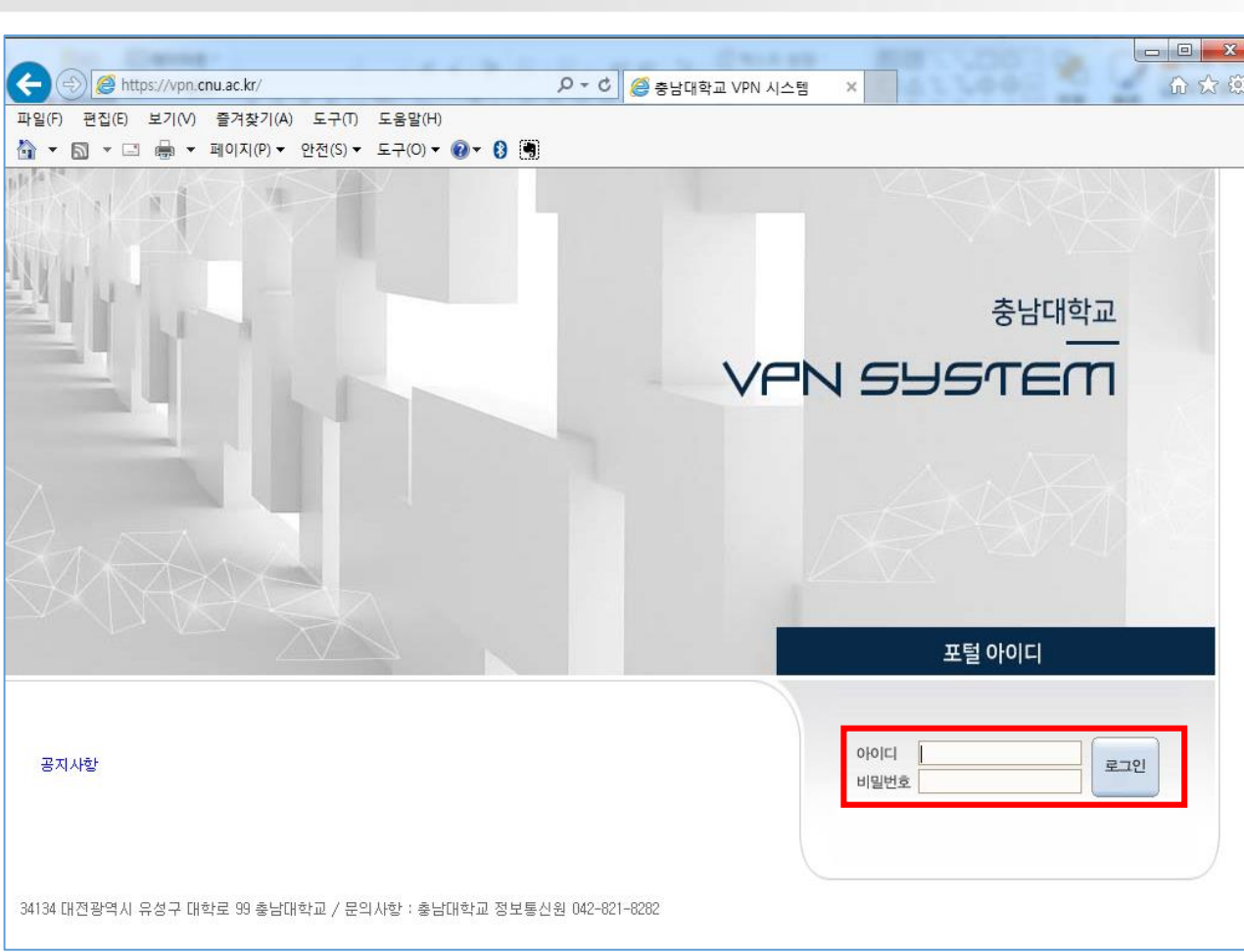

## **3. SSL VPN 로그인\_2**

**사용자 로그인**

**3. SSL VPN 로그인\_3**

**사용자 로그인**

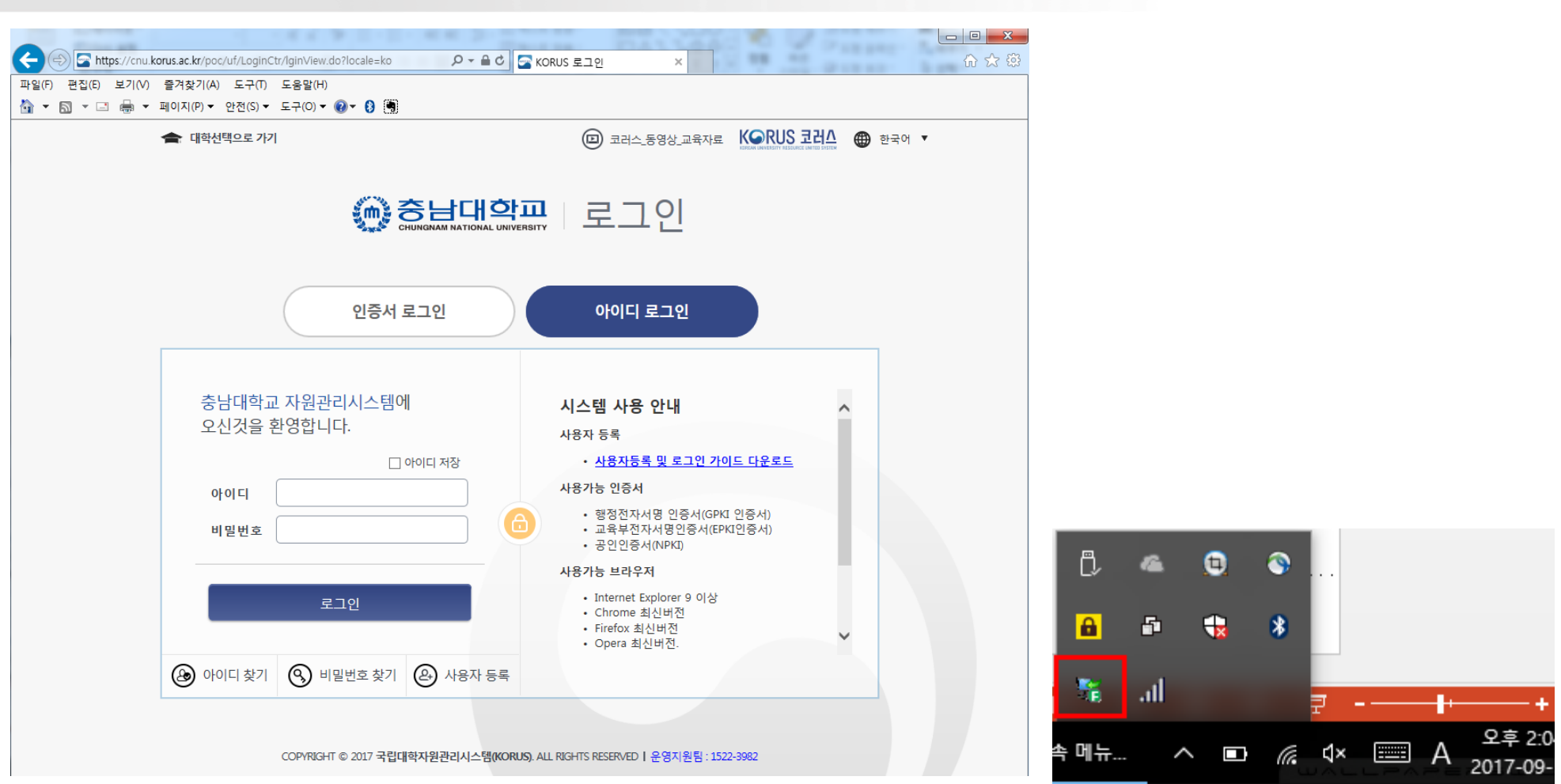

**1) 정상적으로 접속 시 위와 같이 웹사이트가 자동으로 전환되며 윈도우 우측하단 부분에 트레이 아이콘 생성**

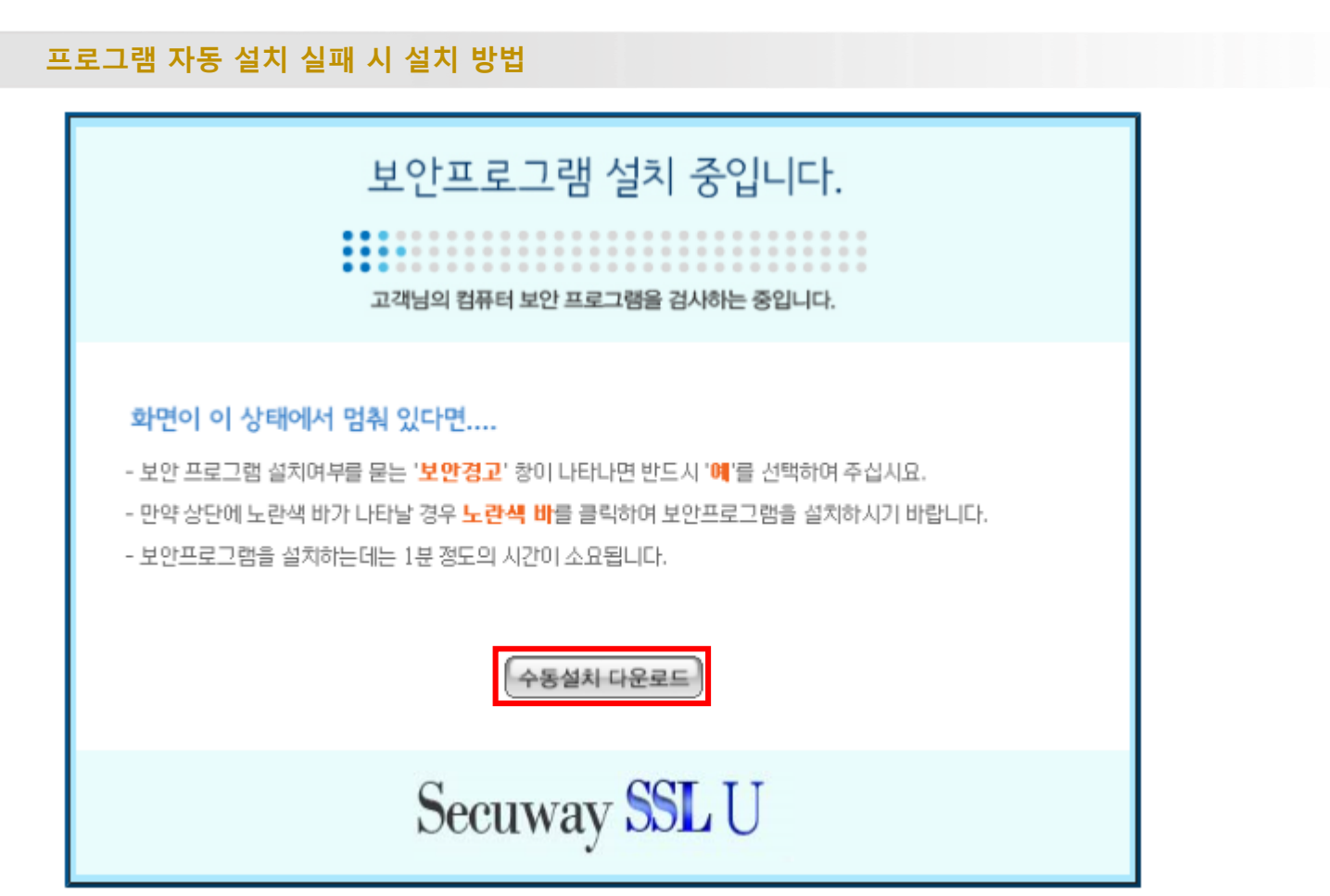

#### **1) 수동설치 다운로드 버튼 선택**

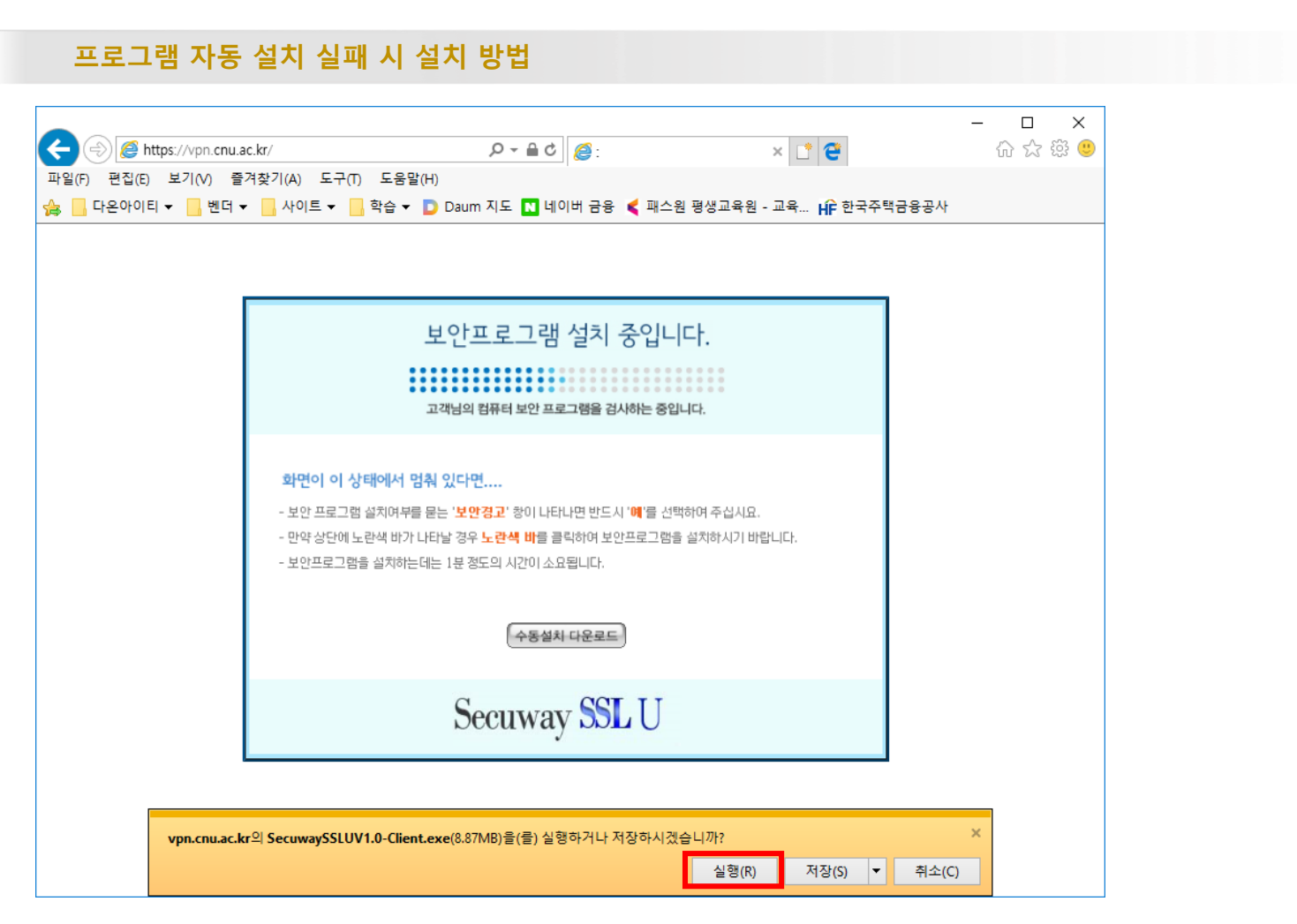

**1) 위의 사진과 같이 하단에 메시지 출력 시 실행 클릭**

#### **프로그램 자동 설치 실패 시 설치 방법**

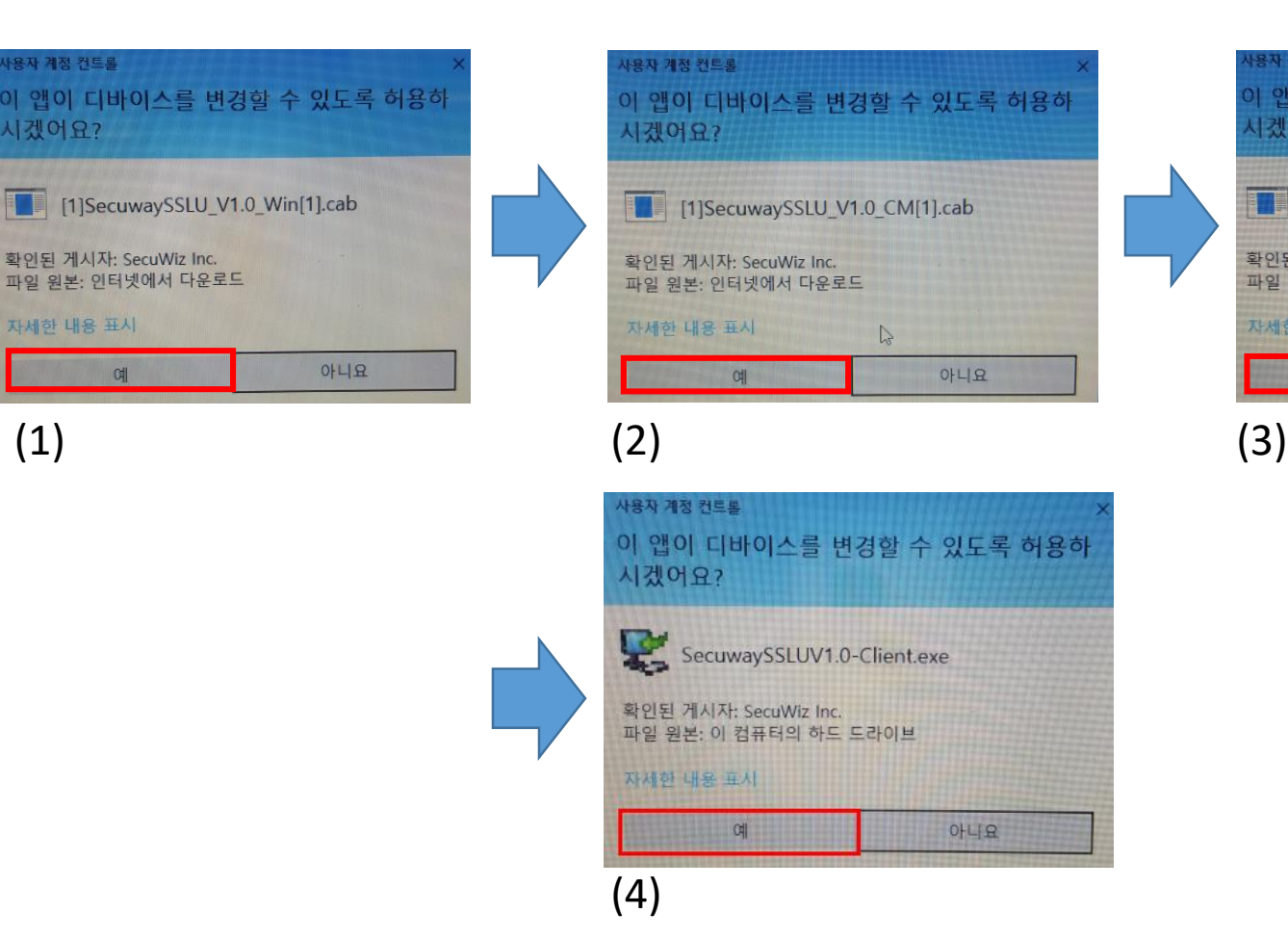

용자 계정 컨트롤 이 앱이 디바이스를 변경할 수 있도록 허용하 시겠어요? SecuwaySSLU Control Module 확인된 게시자: SecuWiz Inc. 파일 원본: 이 컴퓨터의 하드 드라이브 자세한 내용 표시 예 아니요

**1) 위와 같은 메시지 발생시 모두 예 선택**

**※ 위 이미지는 윈도우 10에서 보여지는 화면이며 다른 OS 환경 에서는 다르게 보일 수 있으나 설치 혹은 예 클릭하시 면 됩니다.**

**프로그램 자동 설치 실패 시 설치 방법**

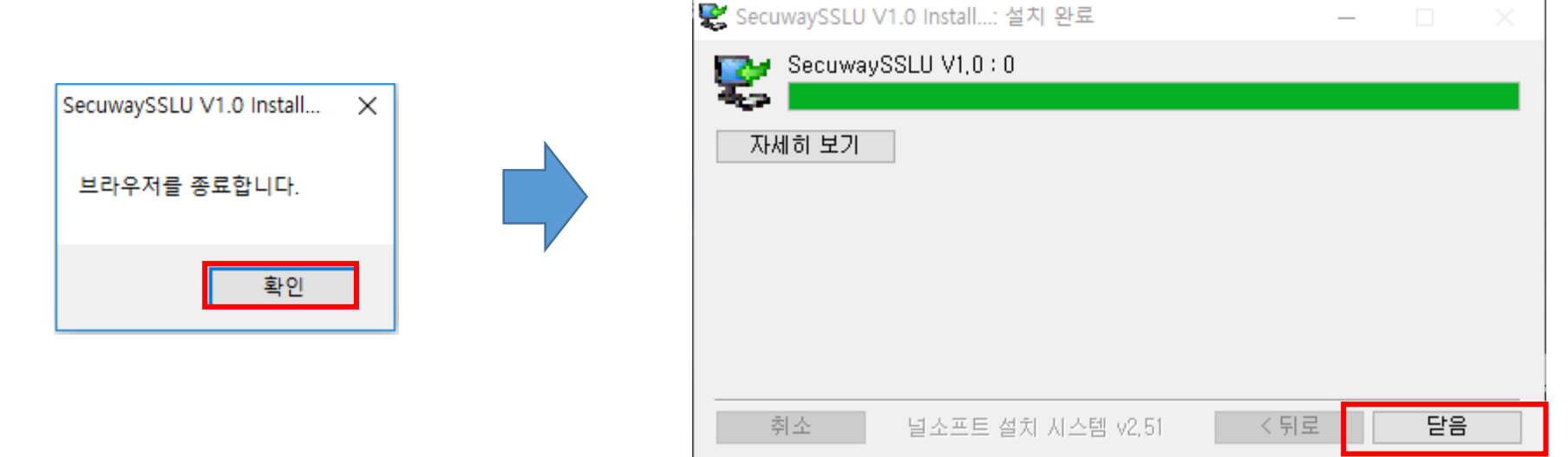

**1) 브라우저 종료 팝업 출력 시 확인 클릭 2) 설치 완료 메시지 출력 시 닫음 클릭**

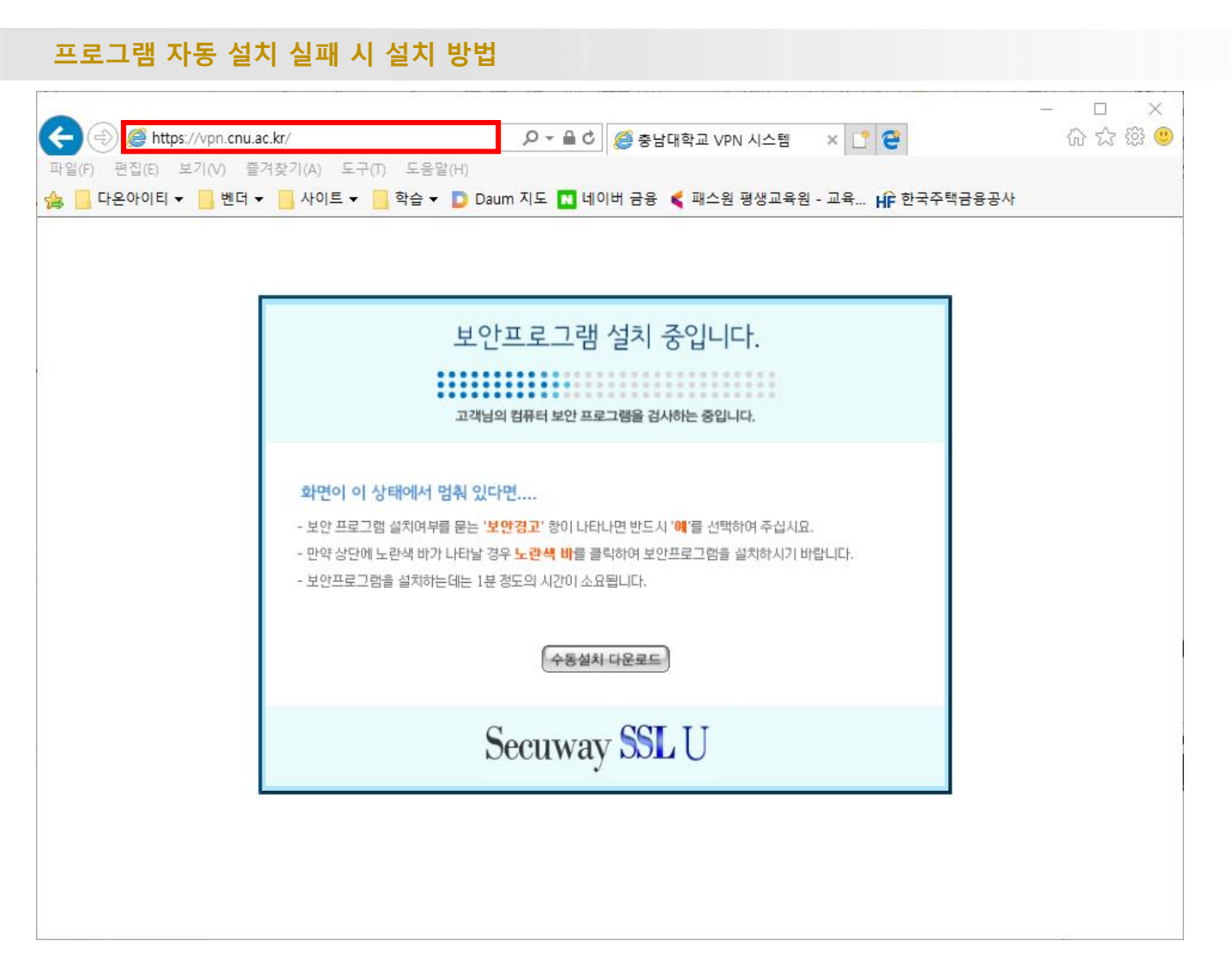

**1) 웹 브라우저에 [https://vpn.cnu.ac.kr](https://vpn.cnu.ak.kr/) 입력하여 SSL VPN 재 접속**

#### **프로그램 자동 설치 실패 시 설치 방법**

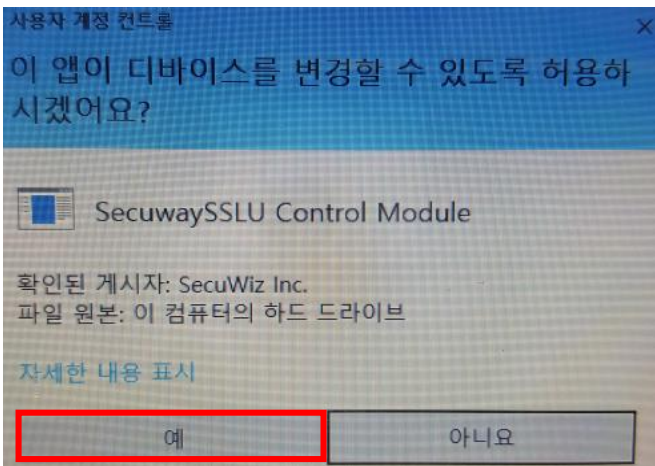

#### **1) 위의 사진과 같이 하단에 메시지 출력 시 실행 클릭**

#### **5. SSL VPN 로그인\_1**

**사용자 로그인**

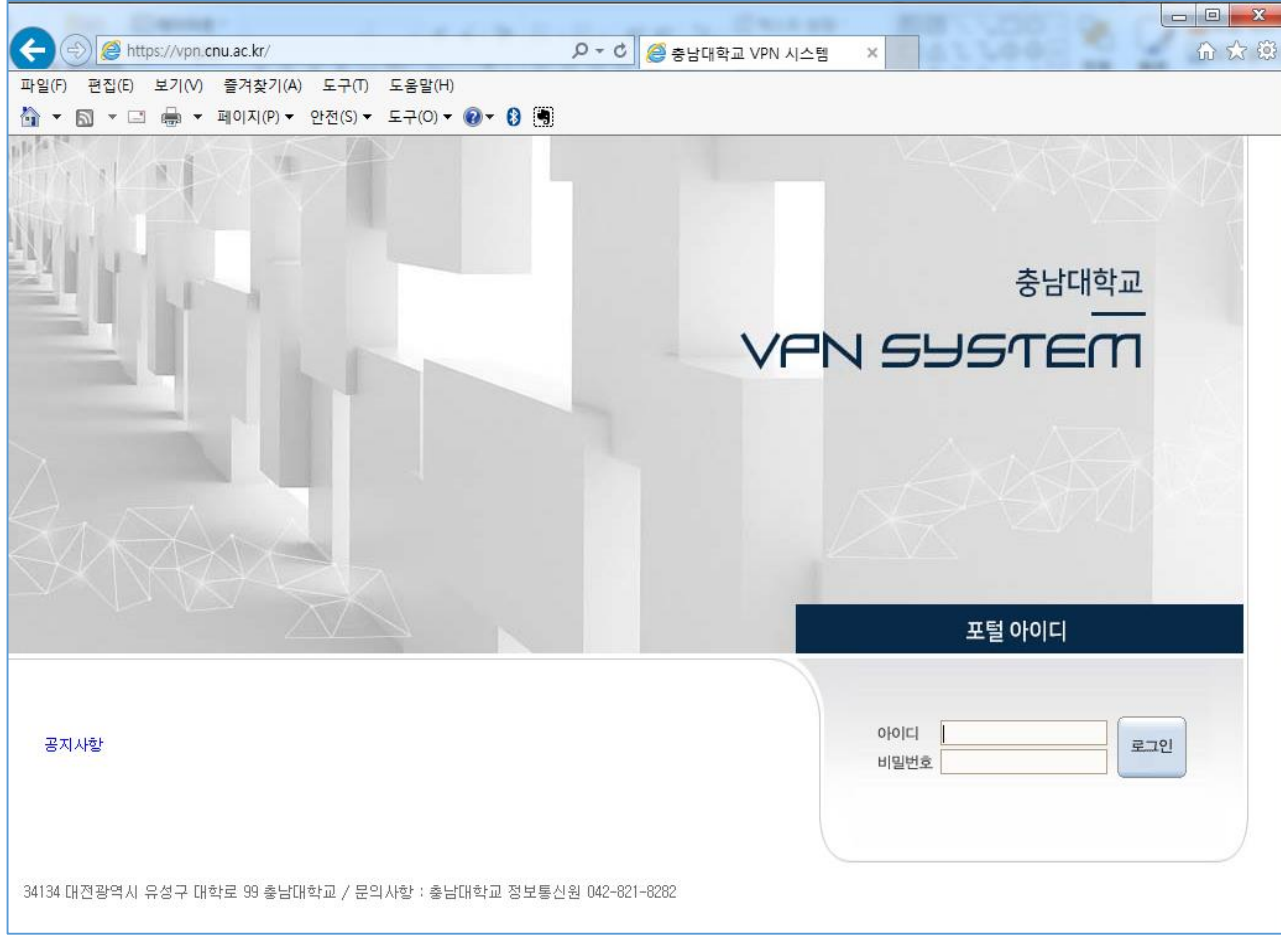

**1) 프로그램 설치 완료 후 로그인 페이지 입니다.**

#### **1) 아이디 / 비밀번호 부분에ID 와 비밀번호 기재 후 로그인 클릭.**

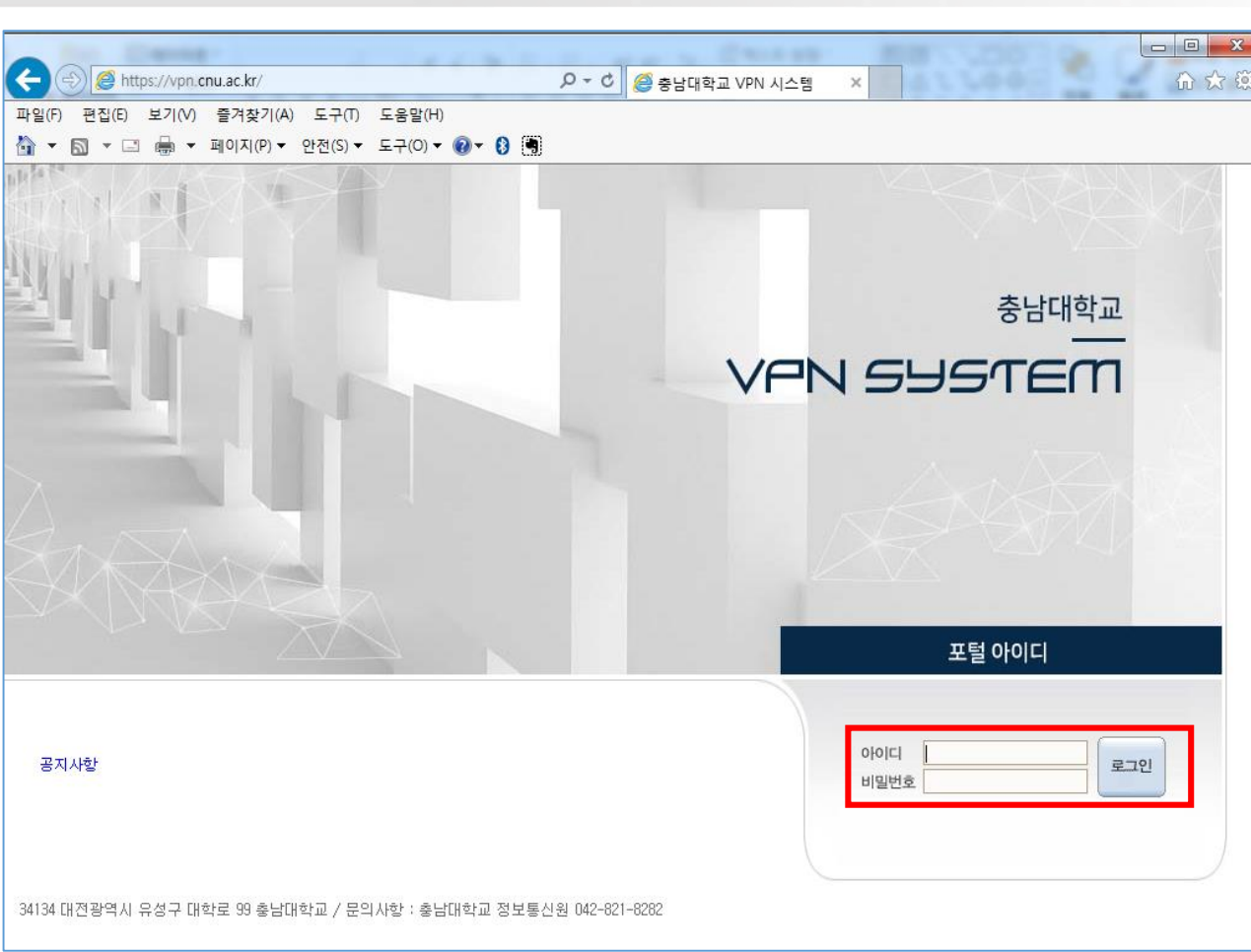

## **5. SSL VPN 로그인\_2**

**사용자 로그인**

#### **5. SSL VPN 로그인\_3**

**사용자 로그인**

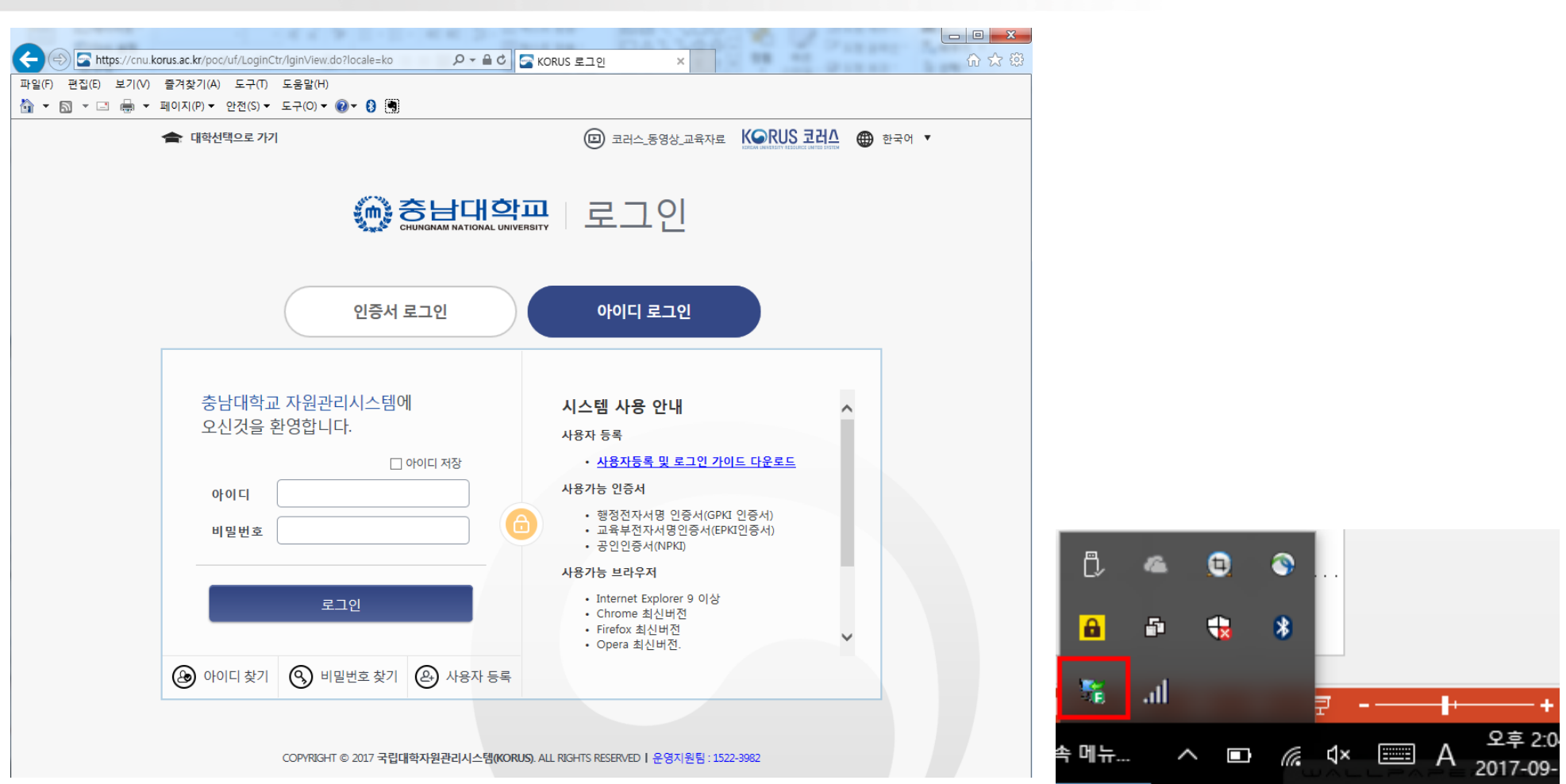

**1) 정상적으로 접속 시 위와 같이 웹사이트가 자동으로 전환되며 윈도우 우측하단 부분에 트레이 아이콘 생성**

#### **6. SSL VPN 클라이언트 종료**

**SSL VPN 클라이언트 종료 방법**

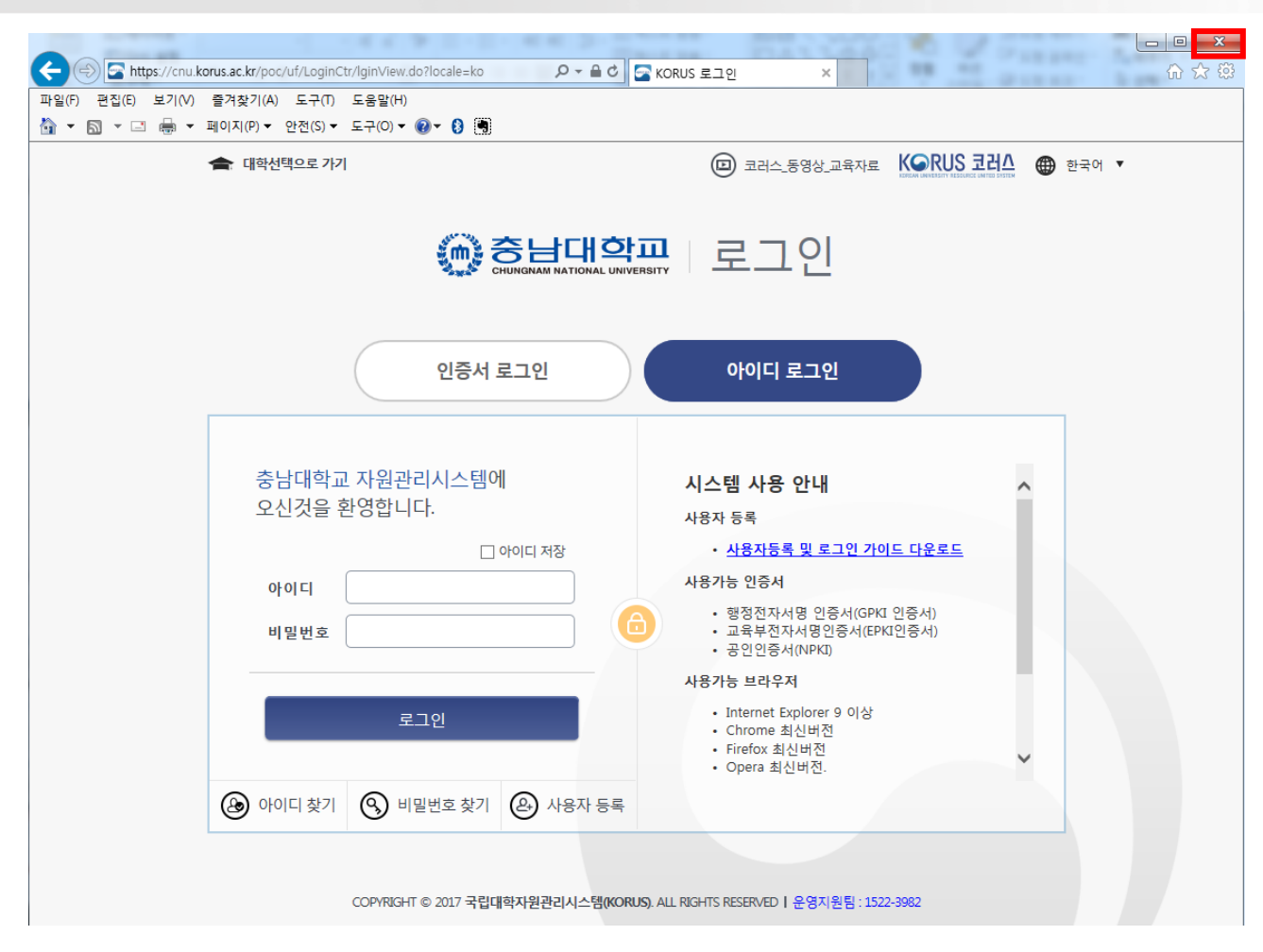

**1) SSL VPN 최초 접속 시 OPEN 된 웹 브라우저 종료 시 자동으로 SSL VPN 로그아웃 됨.**

# 감사합니다.